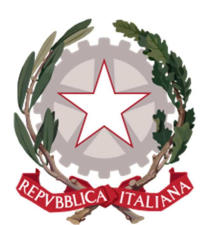

*Ministero della Giustizia* 

*Dipartimento dell'Organizzazione Giudiziaria, dell'Organizzazione del Personale e dei Servizi Personale e dei Servizi Direzione G Direzione Generale per i enerale per i enerale Sistemi Informativi A Sistemi Informativi AAutomatizzati utomatizzati*

# *Manuale utente Concorsi*

Versione 1.0 del 25/07/2019

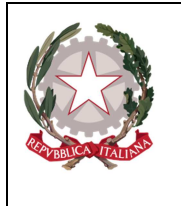

Ministero della Giustizia

Dipartimento dell'Organizzazione Giudiziaria, del Personale e dei Servizi Direzione Generale per i Sistemi Informativi Automatizzati

# Indice dei contenuti

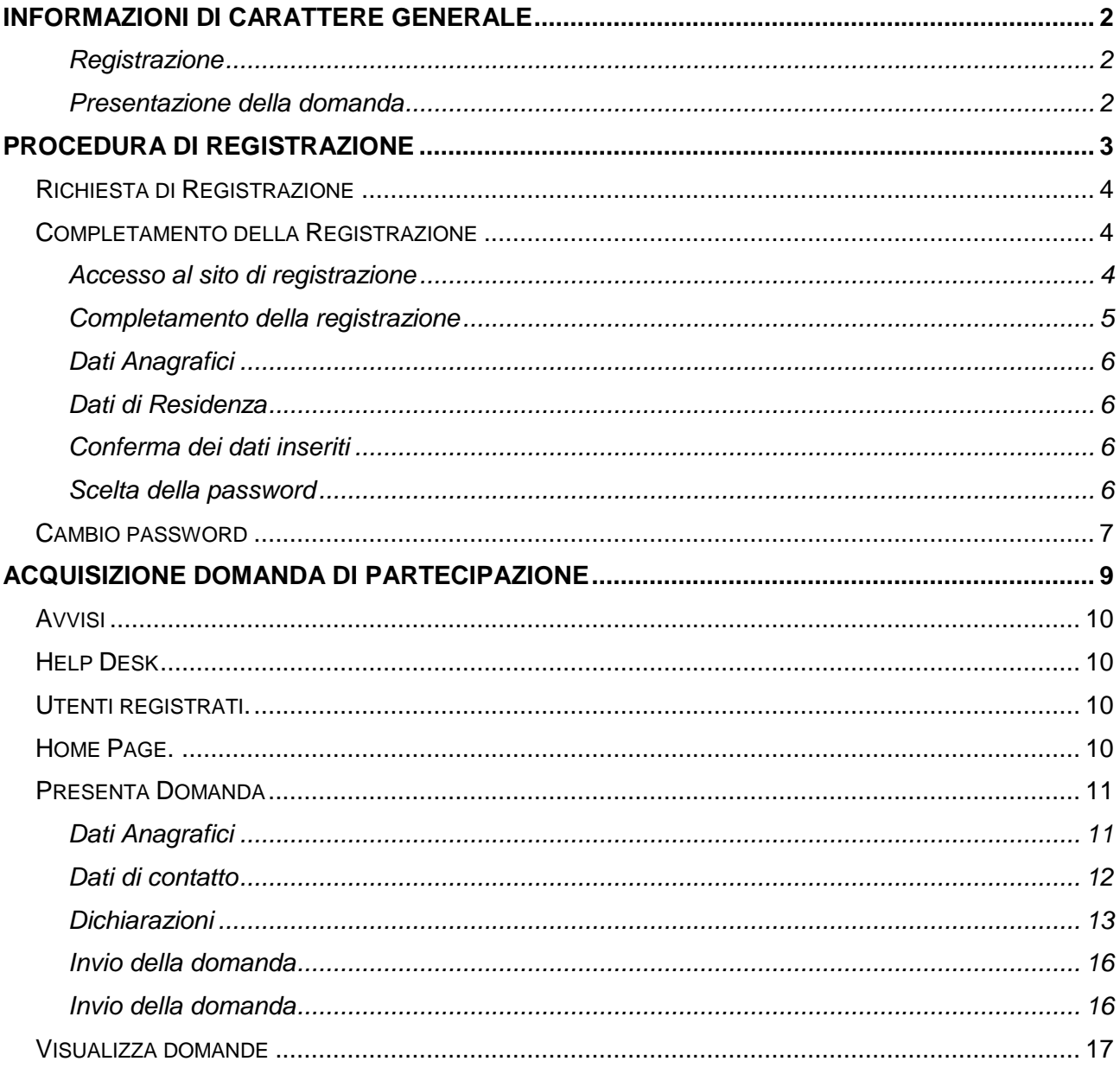

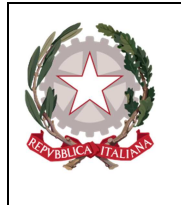

*Ministero della Giustizia della Giustizia della Giustizia* 

# Informazioni di carattere generale

Per la presentazione della domanda di partecipazione ai concorsi RIPAM è necessario essere in possesso di un account accreditato per accedere al sistema della domanda del Ministero della Giustizia.

## Registrazione

Per registrare l'account al sistema della domanda occorre:

- Utilizzare il collegamento: https://concorsipersonale.giustizia.it/registrazione-ripam/
- Inserire il proprio codice fiscale e l'indirizzo di posta elettronica personale
- Dopo alcuni minuti, il sistema invia una email alla casella di posta elettronica indicata
- Utilizzare il collegamento contenuto nell'email ricevuta per completare la registrazione
- Una volta completata la registrazione, il sistema invia una email di riepilogo contenente le informazioni anagrafiche e di contatto inserite in fase di registrazione
- **Da sapere:**
	- Nella registrazione è necessario inserire **correttamente** i propri dati anagrafici in quanto questi, utilizzati nella domanda di partecipazione, non potranno essere più modificati!
	- La registrazione si completa solo dopo aver impostato correttamente la password.
	- Il sistema esegue un controllo di congruenza del codice fiscale; l'eventuale avviso "Attenzione, controllare i dati inseriti" rilevato dal sistema non è bloccante ma è di aiuto per verificare la correttezza dei dati inseriti

## Presentazione della domanda

Per presentare una domanda di partecipazione si deve:

- Utilizzare il collegamento https://concorsipersonale.giustizia.it/concorsi-ripam/
- Inserire le credenziali di accesso registrate
- Dal menu "presenta domanda" selezionare il bando di interesse
- Compilare tutte le informazioni obbligatorie e inviare la domanda
- **Da sapere:**
	- Una nuova domanda si presenta nel sistema nello stato "BOZZA" e resta tale fino al completamento della procedura di invio;
	- L'invio della domanda si intende completato quando il sistema **produce una ricevuta di invio**; una domanda correttamente inviata è posta dal sistema nello stato "INVIATA";
	- Una domanda non inviata resta nel sistema nello stato "BOZZA" (lo stato può essere verificato nel menu "Visualizza esiti") e può essere modificata fino al completamento della procedura di invio;
	- Nel caso in cui sia presente nel sistema una domanda nello stato "INVIATA", è possibile presentare per lo stesso codice concorso una nuova domanda; tale domanda sarà contrassegnata dal sistema nello stato "BOZZA" e resterà tale fino al completamento della fase di invio. La nuova domanda viene posta nella stato "INVIATA" e viene prodotta dal sistema una nuova ricevuta che sostituisce la precedente domanda valida.

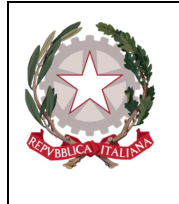

*Ministero della Giustizia della Giustizia della Giustizia* 

# Procedura di REGISTRAZIONE

L'accesso all'applicazione web per la gestione online delle domande di cui alle premesse, avviene mediante selezione dell'URL di accesso pubblicato nella specifica sezione del sito ufficiale del Ministero della Giustizia www.giustizia.it.

Le attività operative sono le seguenti:

- 1. Aprire un browser di Internet compatibile e digitare la seguente URL: www.giustizia.it.
- 2. Nella sezione specifica è presente un collegamento che indirizza direttamente alla procedura di acquisizione domande per i concorsi giustizia. Nella stessa sezione è presente un'area che raccoglie il materiale normativo e informativo, nonché l'accesso alle FAQ dell'applicazione web predisposta.

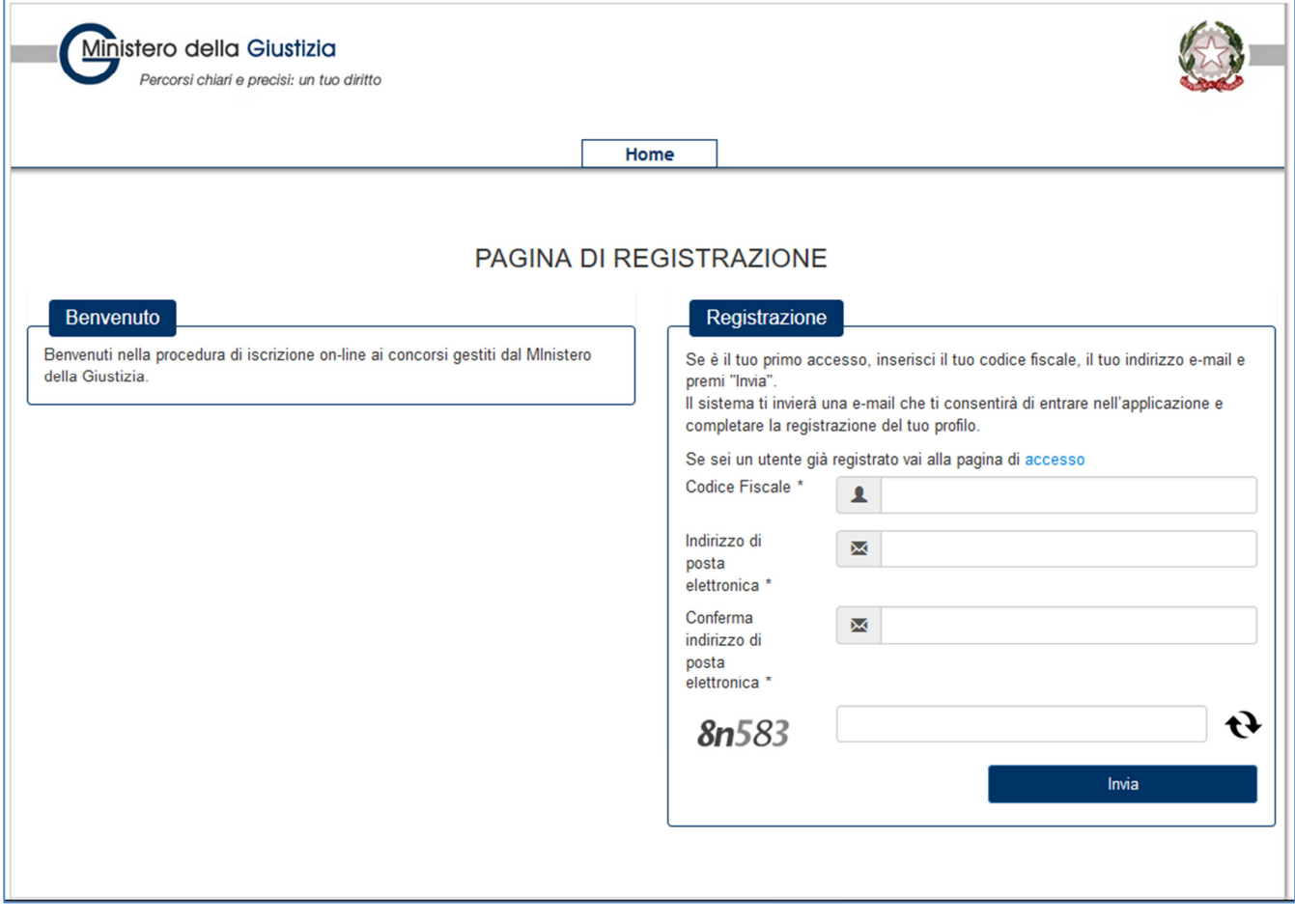

## **Figura 1 - Pagina di registrazione**

La pagina che si apre propone centralmente:

• una sezione "Benvenuto", in cui sono pubblicate informazioni inerenti il servizio;

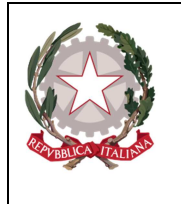

*Ministero della Giustizia della Giustizia della Giustizia* 

• una sezione "Registrazione" in cui è possibile inserire i dati per la registrazione.

#### **RICHIESTA DI REGISTRAZIONE**

Dalla pagina di registrazione, nel riquadro "Registrazione", occorre inserire il proprio Codice Fiscale e nei relativi campi, una casella di posta personale.

La registrazione prevede l'inoltro, a tale casella di posta, delle informazioni necessarie per il completamento della procedura di registrazione.

Al di sotto del campo "Indirizzo e-mail" è presente un'immagine con caratteri e numeri che, una volta letti, dovranno essere inseriti nel campo testo corrispondente.

L'immagine si aggiorna ogni volta che viene eseguito un nuovo caricamento della pagina o che si clicca sull'immagine contenente la doppia freccia sopra il bottone "Invia".

Si clicca quindi il bottone "Invia" e si resta in attesa di ricevere una mail con le istruzioni necessarie per il completamento della registrazione.

#### **COMPLETAMENTO DELLA REGISTRAZIONE**

#### Accesso al sito di registrazione

Il sistema invia nella casella di posta personale, indicata nella Richiesta di Registrazione, una e-mail contenente tutte le informazioni necessarie al completamento della procedura di registrazione. Un esempio è riportato nella figura seguente:

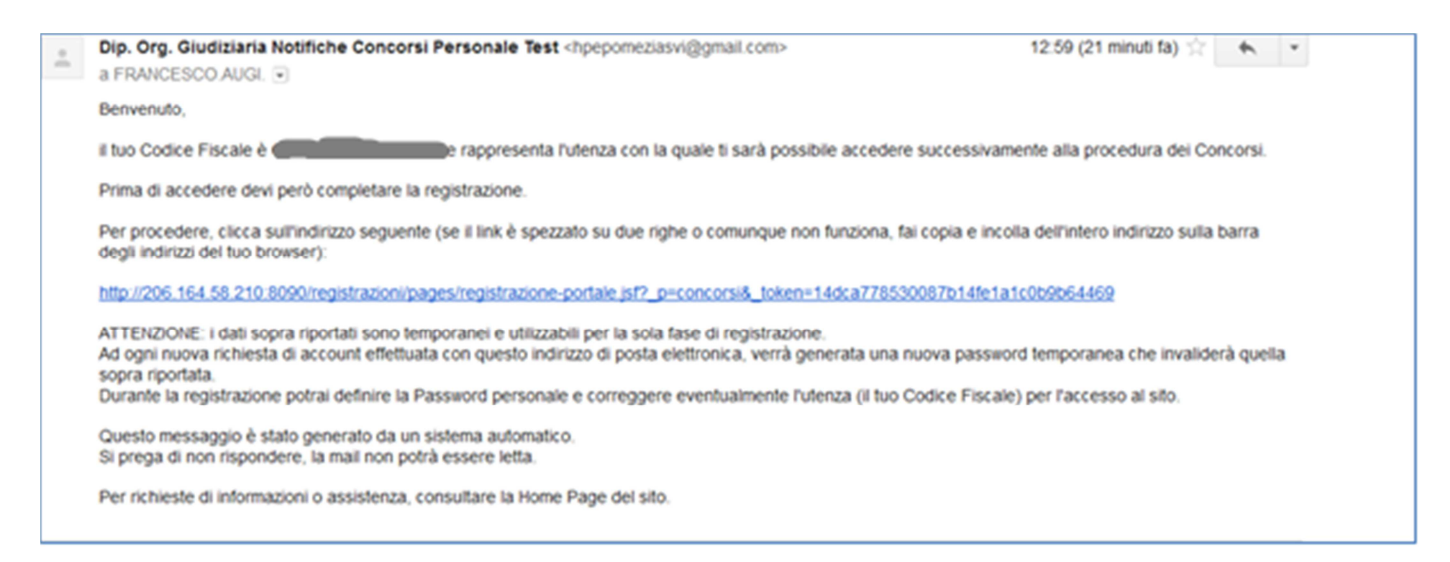

**Figura 2 - E-mail di registrazione**

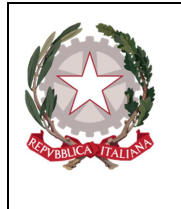

*Ministero della Giustizia della Giustizia della Giustizia* 

Nel corpo della e-mail ricevuta è presente un indirizzo internet. È necessario cliccare su tale collegamento oppure, laddove alcuni provider di posta elettronico non lo consentano, è necessario copiare e incollare l'intero testo sulla barra dei servizi internet del browser.

# Completamento della registrazione

Una volta eseguite le operazioni di cui al paragrafo precedente, si apre il modulo di registrazione.

**N.B.: Particolare attenzione dovrà essere dedicata nell'inserimento dei "Dati anagrafici" in quanto, le informazioni inserite, saranno riprese come dati non modificabili durante la compilazione della domanda di partecipazione alla procedura.** 

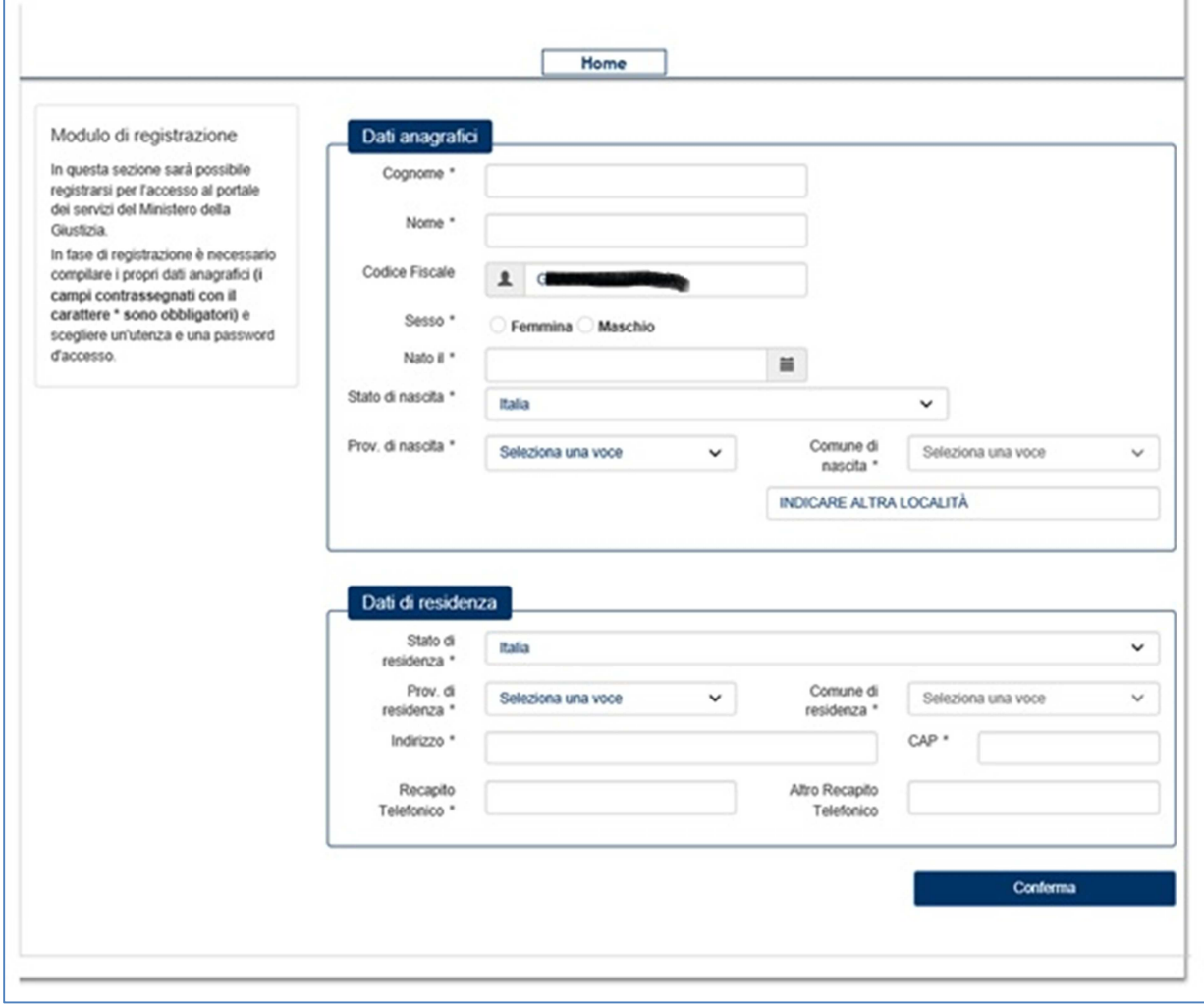

## **Figura 3 - Modulo di registrazione**

Sono presenti due sezioni distinte: Dati Anagrafici e Dati di residenza.

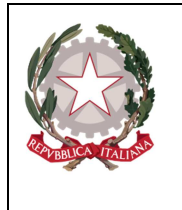

*Ministero della Giustizia della Giustizia della Giustizia* 

# Dati Anagrafici

Nei Dati Anagrafici è possibile inserire i seguenti campi obbligatori:

- Cognome
- Nome
- **Sesso**
- Stato di Nascita
- **Provincia**
- Comune di Nascita

Se lo stato di nascita è estero, la Provincia e il Comune di nascita non potranno essere modificati; inoltre, così come quando il comune non è tra quelli indicati in elenco, sarà possibile indicare la Località.

## Dati di Residenza

Nei Dati di Residenza è possibile inserire i seguenti campi obbligatori:

- **Stato**
- Provincia di residenza
- Comune di residenza
- Stato di Nascita
- **Provincia**
- Comune di Nascita
- Indirizzo
- CAP
- Recapito Telefonico
- Altro recapito telefonico

Tutti i campi sono obbligatori ad eccezione di "Altro recapito telefonico".

Se lo Stato di residenza è estero, la Provincia e il Comune di residenza non potranno essere modificati.

# Conferma dei dati inseriti

Cliccando il bottone "Conferma" il sistema effettua un controllo di congruenza delle informazioni inserite rispetto al Codice Fiscale.

In caso di anomalia appare un messaggio di discrepanza tra il Codice Fiscale inserito e quello calcolato dal sistema sulla base delle informazioni anagrafiche inserite. Cliccando il bottone "Conferma" dell'avviso, si certifica la correttezza del Codice Fiscale inserito, altrimenti, cliccando il bottone "Modifica", il sistema consente la rettifica del Codice Fiscale o delle informazioni anagrafiche inserite.

## Scelta della password

Il sistema presenta qindi il riquadro "Utenza" in cui è necessario scegliere la password per l'autenticazione al sito di registrazione.

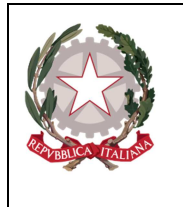

*Ministero della Giustizia della Giustizia della Giustizia* 

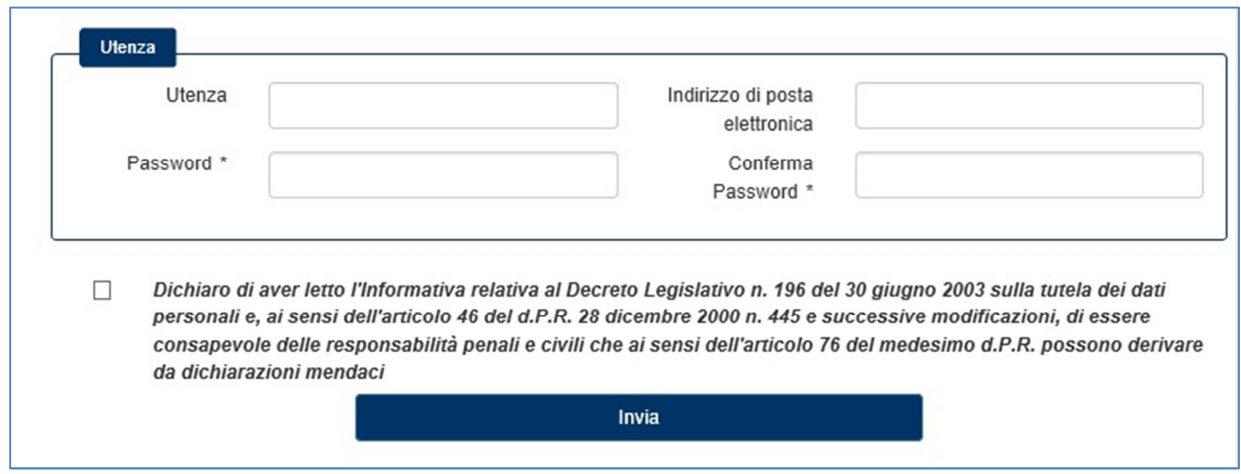

# **Figura 4 - Utenza**

La password scelta deve essere almeno di 8 caratteri e deve contenere maiuscole, minuscole, numeri e caratteri speciali.

La stessa password scelta deve essere inserita in entrambi i campi "Password" e "Conferma Password".

È obbligatoria la lettura e il consenso delle dichiarazioni con la spunta del relativo riquadro e per proseguire si clicca il bottone "Invia".

Il sistema invia all'indirizzo e-mail registrato una sintesi delle informazioni inserite in fase di registrazione.

#### **CAMBIO PASSWORD**

Nella pagina di Figura 5, nel riquadro "Utenti registrati", sotto il bottone "Accedi", è presente un link che riconduce alla pagina di recupero della password.

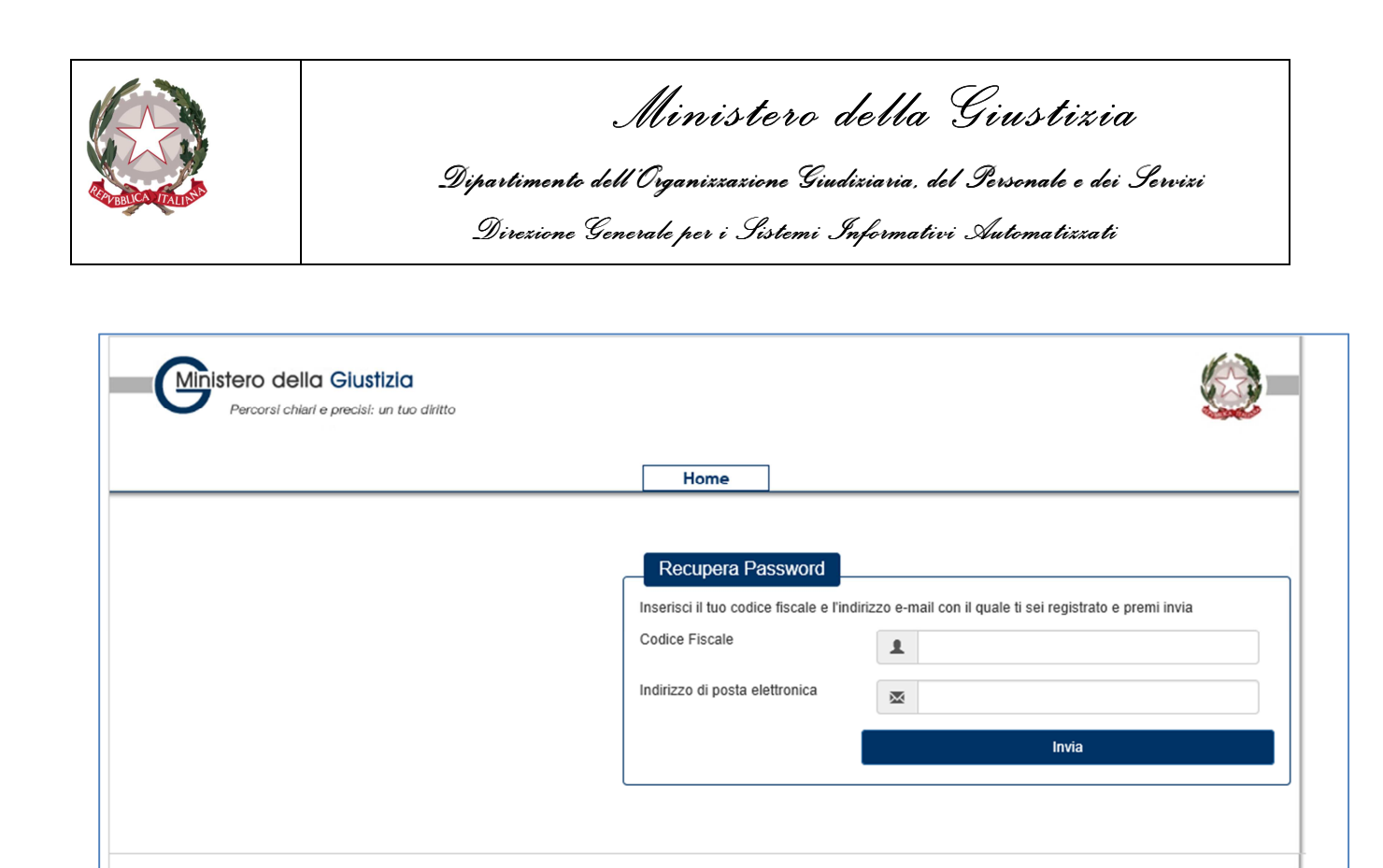

## **Figura 5 - Recupera Password**

Inserendo rispettivamente il Codice Fiscale e l'indirizzo di posta elettronica utilizzati in fase di registrazione, il sistema invia una email contenente le informazioni necessarie a cambiare la password di accesso al sito di acquisizione delle domande di partecipazione.

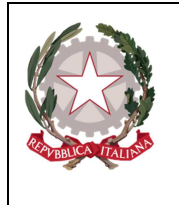

*Ministero della Giustizia della Giustizia della Giustizia* 

# Acquisizione domanda di partecipazione

L'accesso all'applicazione web per la gestione online delle domande di cui alle premesse, avviene mediante selezione dell'URL di accesso pubblicato nella specifica sezione del sito ufficiale del Ministero della Giustizia www.giustizia.it.

Le attività operative sono le seguenti:

- 3. Aprire un browser di Internet compatibile e digitare la seguente URL: www.giustizia.it.
- 4. Nella sezione specifica è presente un collegamento che indirizza direttamente alla procedura di selezione interna. Nella stessa sezione è presente un'area che raccoglie il materiale normativo e informativo, nonché l'accesso alle FAQ dell'applicazione web predisposta.
- 5. È possibile inoltre accedere direttamente alla procedura digitando il seguente testo sulla URL del browser: https://concorsipersonale.giustizia.it/concorsi-ripam/

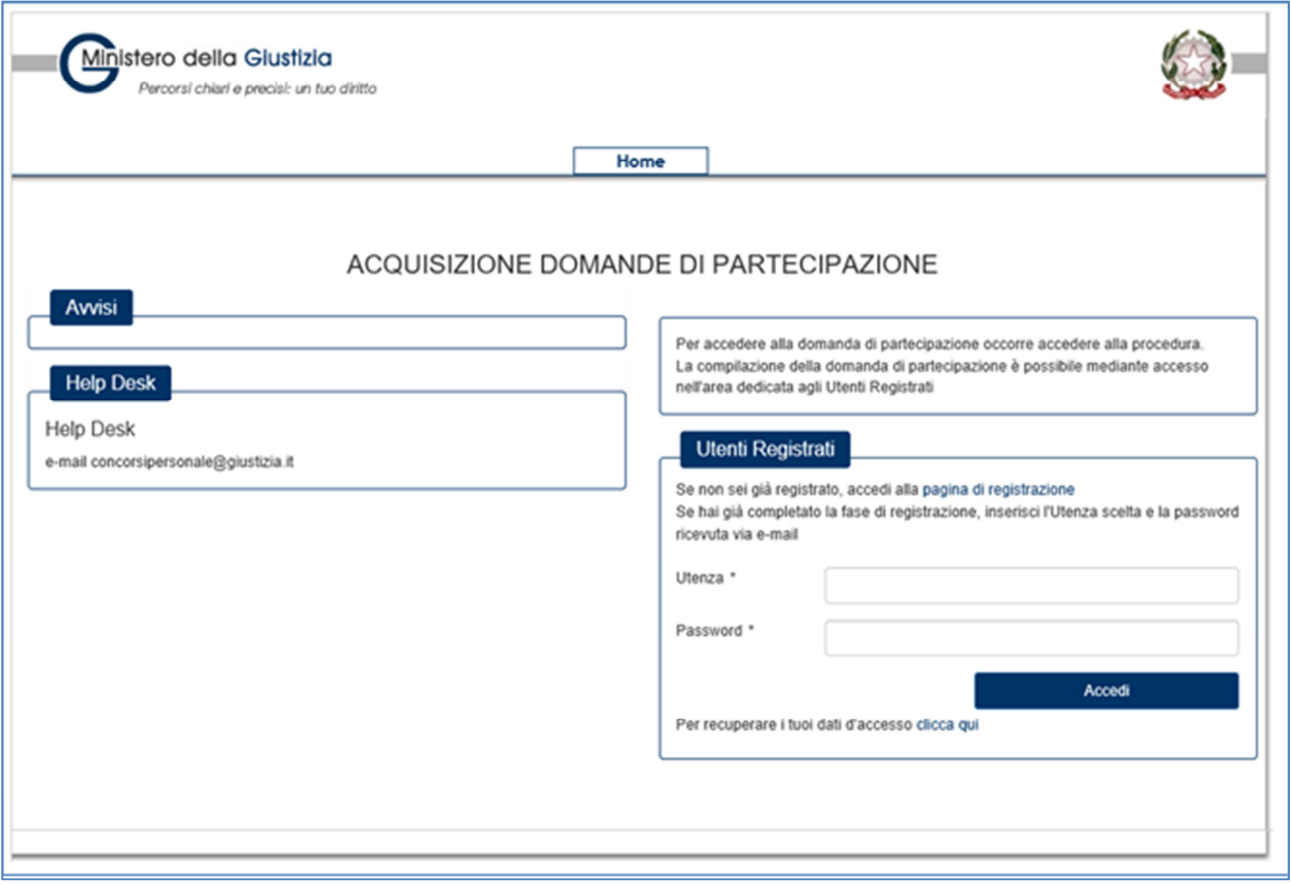

## **Figura 6 - Acquisizione domande di partecipazione**

La pagina che si apre propone centralmente:

• una sezione "Avvisi", in cui sono pubblicate informazioni inerenti il servizio;

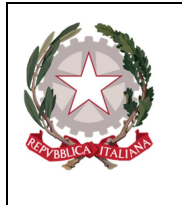

*Ministero della Giustizia della Giustizia della Giustizia* 

- una sezione "Help Desk" in cui sono riportati i recapiti per l'accesso al servizio a supporto dei candidati
- L'accesso per utenti registrati

#### **AVVISI**

Nella sezione Avvisi sono pubblicate informazioni che, nel corso di tutta la durata della procedura concorsuale, si ritiene possano essere utili alla disponibilità del servizio.

#### **HELP DESK**

Nella sezione Help Desk sono pubblicati i contatti del servizio del Ministero della Giustizia, a supporto dei candidati per la compilazione delle domande.

#### **UTENTI REGISTRATI.**

Nella sezione a destra "Utenti registrati" della pagina del sito, sono presenti due riquadri contrassegnati dalle etichette "Utenza" e "Password" da compilare per l'accesso al servizio e procedere alla compilazione delle domande.

L'utenza e la Password corrispondono rispettivamente al Codice Fiscale e alla password scelta nel corso della procedura di registrazione.

La password, personale e incedibile, non è visibile all'utente nel momento in cui viene digitata. Una volta inserite le credenziali da accesso e cliccato il bottone "Accedi", si viene indirizzati alla Home Page.

Eventuali errori all'accesso per password errata, password scaduta saranno notificati con specifici errori.

Nello stesso riquadro, nel caso in cui l'utente non sia ancora registrato, cliccando il collegamento "accedi alla registrazione" si sarà indirizzati al sito di registrazione.

Nel caso di dimenticanza della password inserita durante la fase di registrazione, il sistema propone il collegamento alla procedura per il cambio password.

#### **HOME PAGE.**

L'utente, una volta fatto accesso al sistema, visualizza sulla sinistra due menu laterali distinti:

- Presenta Domanda
- Visualizza Situazione Domanda

Le procedure disponibili sono elencate nella pagina che si apre (vedi figura), con l'evidenza delle date di apertura e chiusura dei bandi.

Alla scadenza dei termini, le procedure non più disponibili non saranno visualizzate.

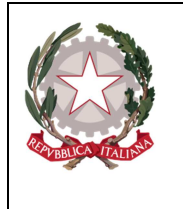

*Ministero della Giustizia della Giustizia della Giustizia* 

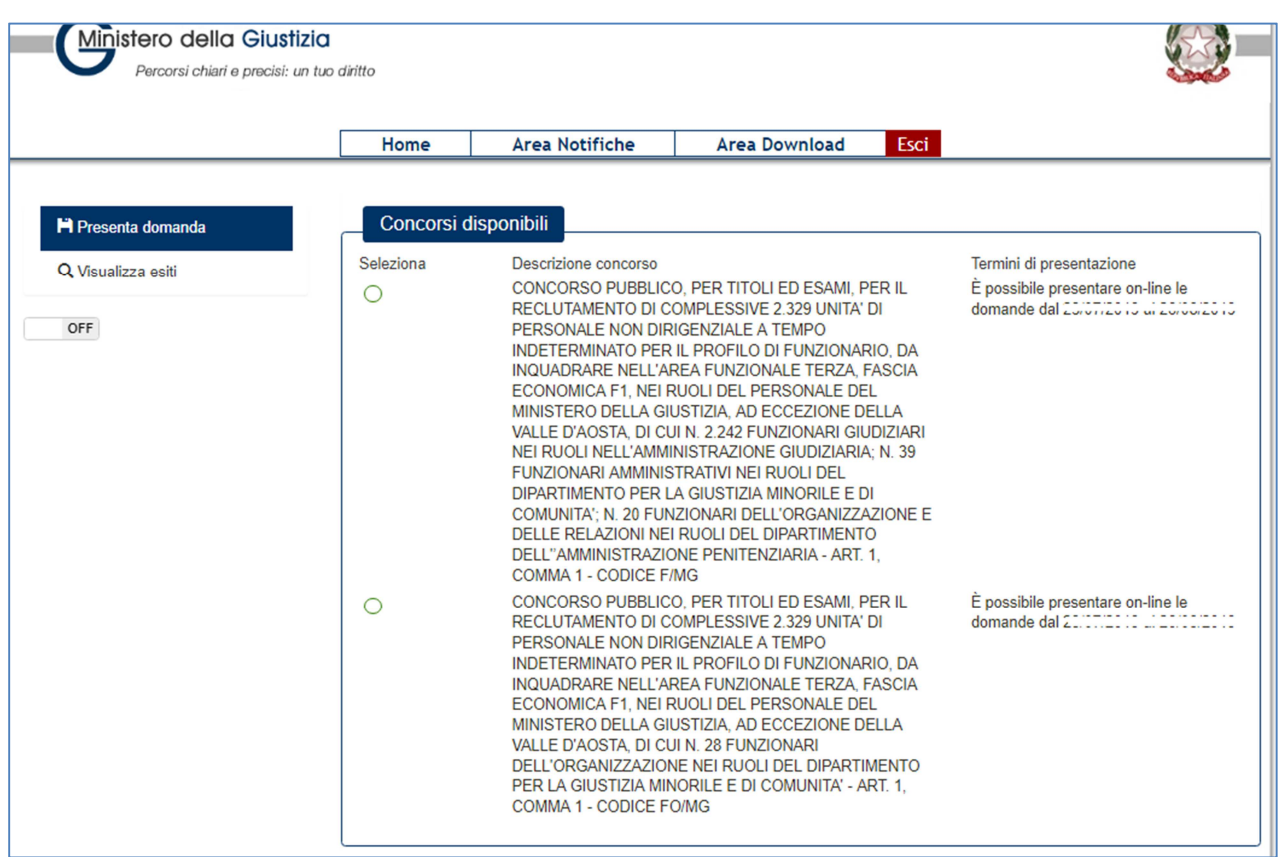

## **Figura 7 - Home Page**

Nel selezionare l'avviso di interesse, si abilita il bottone "Compila domanda" in basso alla pagina; cliccando il bottone si viene indirizzati ad una pagina successiva.

Alla scadenza dei termini, le procedure non più disponibili non saranno visualizzate.

#### **PRESENTA DOMANDA**

Dopo la selezione del concorso, la prima maschera che si presenta all'utente è la maschera contenenti i dati anagrafici e di contatto, segue poi una maschera contenente le Dichiarazioni (si tratta di 19 riquadri distinti) e per ultimo è presente una maschera in cui è necessario stampare la domanda acquisita dal sistema ed eseguire il caricamento della scansione della stessa datata e firmata, corredata di documento di identità valido.

## Dati Anagrafici

Le informazioni contenute nel riquadro "Dati anagrafici" sono non modificabili e sono le stesse di quelle inserite in fase di registrazione.

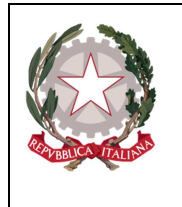

*Ministero della Giustizia della Giustizia della Giustizia* 

# **Figura 8 - Dati Anagrafici**

#### Dati di contatto

Nel riquadro "Residenza" sono presenti le informazioni inserite in fase di registrazione che è possibile modificare.

Nel caso in cui i dati di "Domicilio" siano diversi da quelli di "Residenza", per abilitare l'inserimento delle informazioni negli specifici quadri, occorre spuntare la dicitura "Indicare solo se diverso dalla residenza…"

Si fa presente che i campi contrassegnati da un carattere "\*" sono obbligatori e l'**utente deve accertarsi di aver compilato correttamente le informazioni obbligatorie.** Eventuali informazioni obbligatorie non inserite saranno notificate dal sistema con un messaggio di errore.

Per passare al quadro successivo l'utente deve cliccare il bottone "Salva in bozza e prosegui"; in tal caso le informazioni inserite sono memorizzate nel sistema e la domanda è salvata in "BOZZA". Cliccando il bottone "Indietro" si viene indirizzati al riquadro precedente.

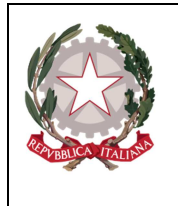

*Ministero della Giustizia della Giustizia della Giustizia* 

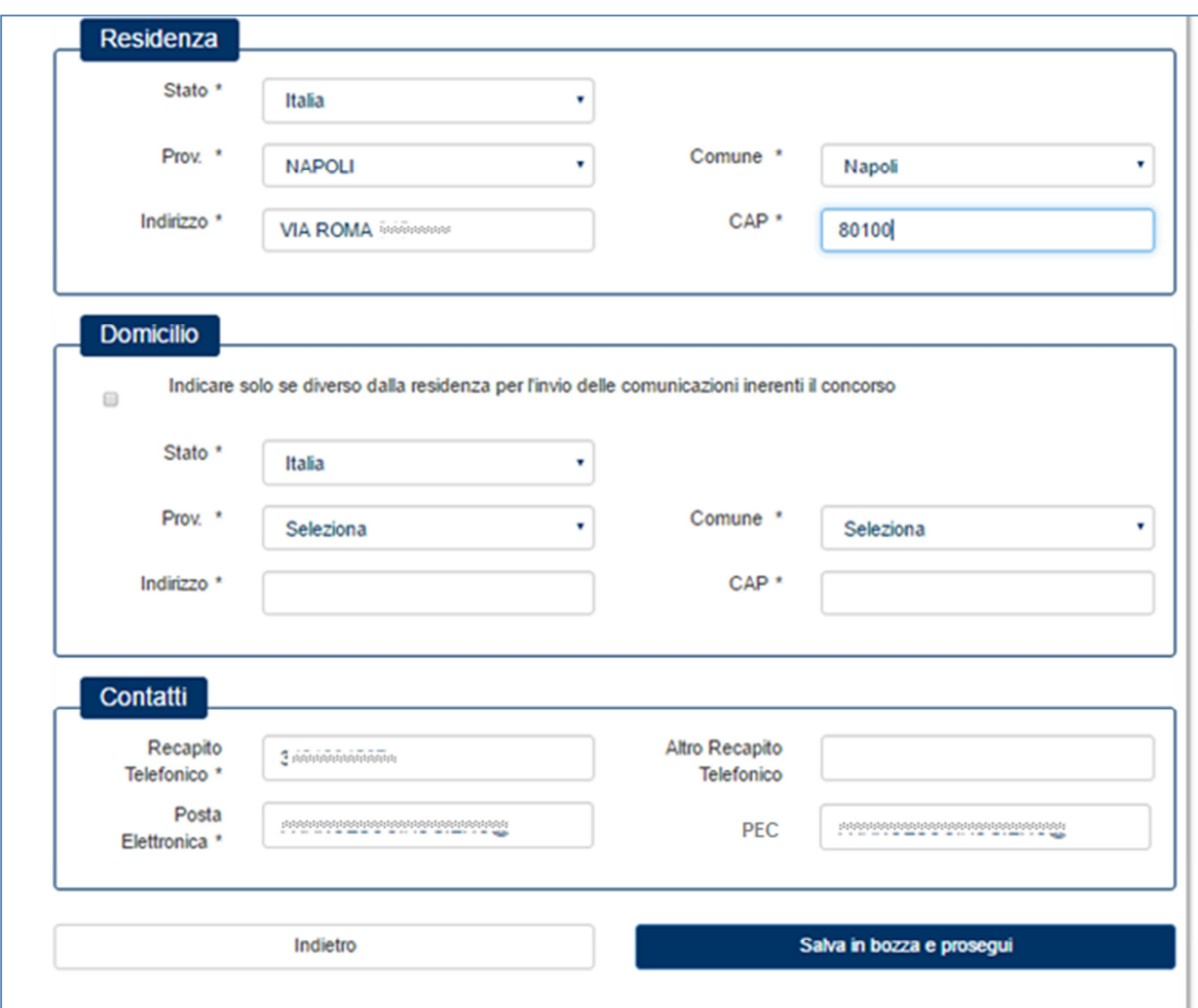

# **Figura 9 - Dati di contatto**

# Dichiarazioni

Nella pagina successiva sono presenti i dati sulle dichiarazioni che è necessario valorizzare.

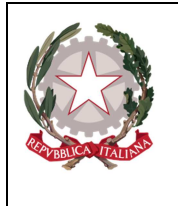

*Ministero della Giustizia della Giustizia della Giustizia* 

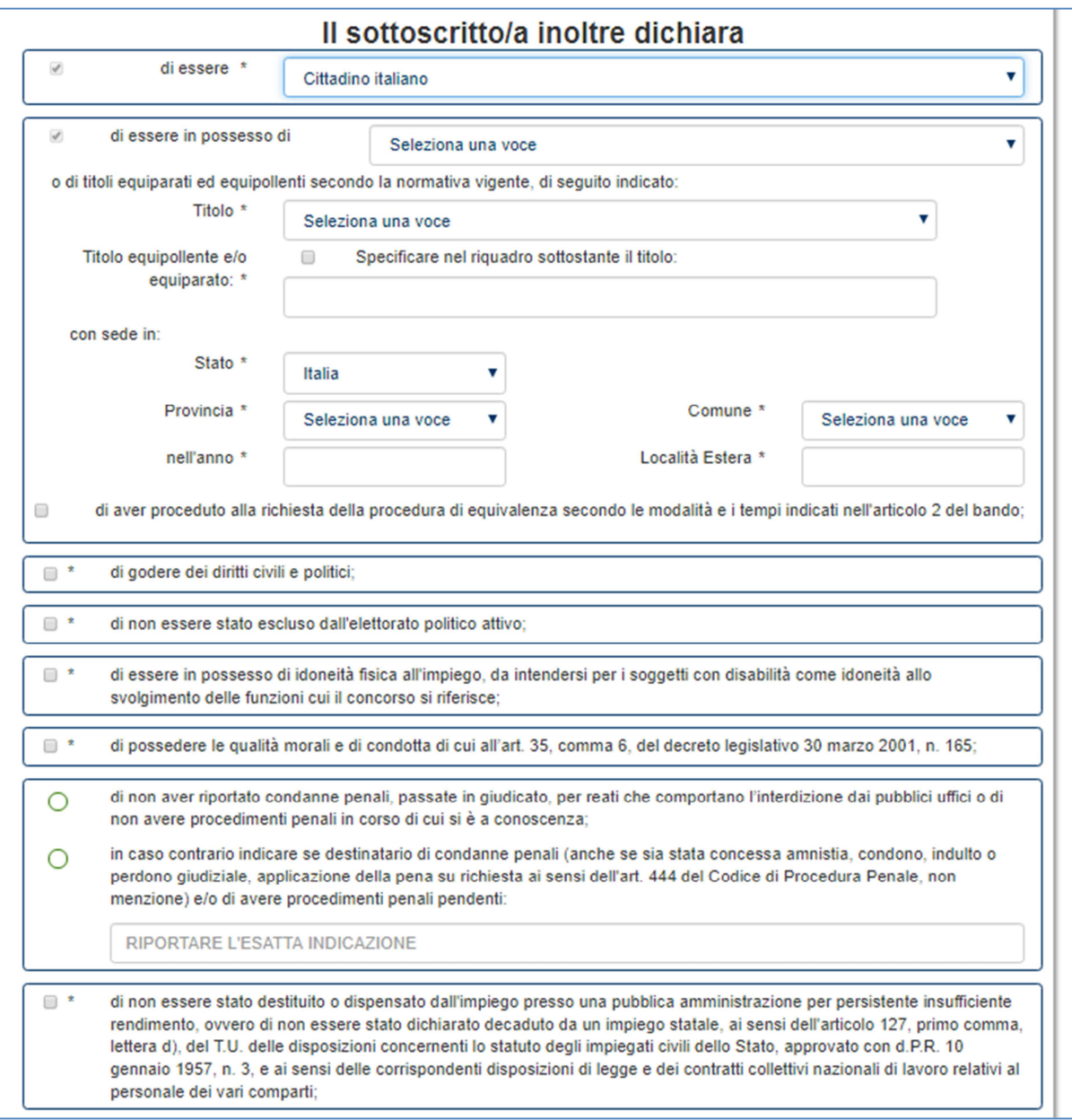

**Figura 10 – Dichiarazioni 1 di 2** 

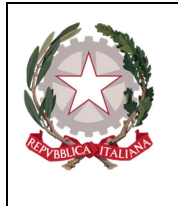

*Ministero della Giustizia della Giustizia della Giustizia* 

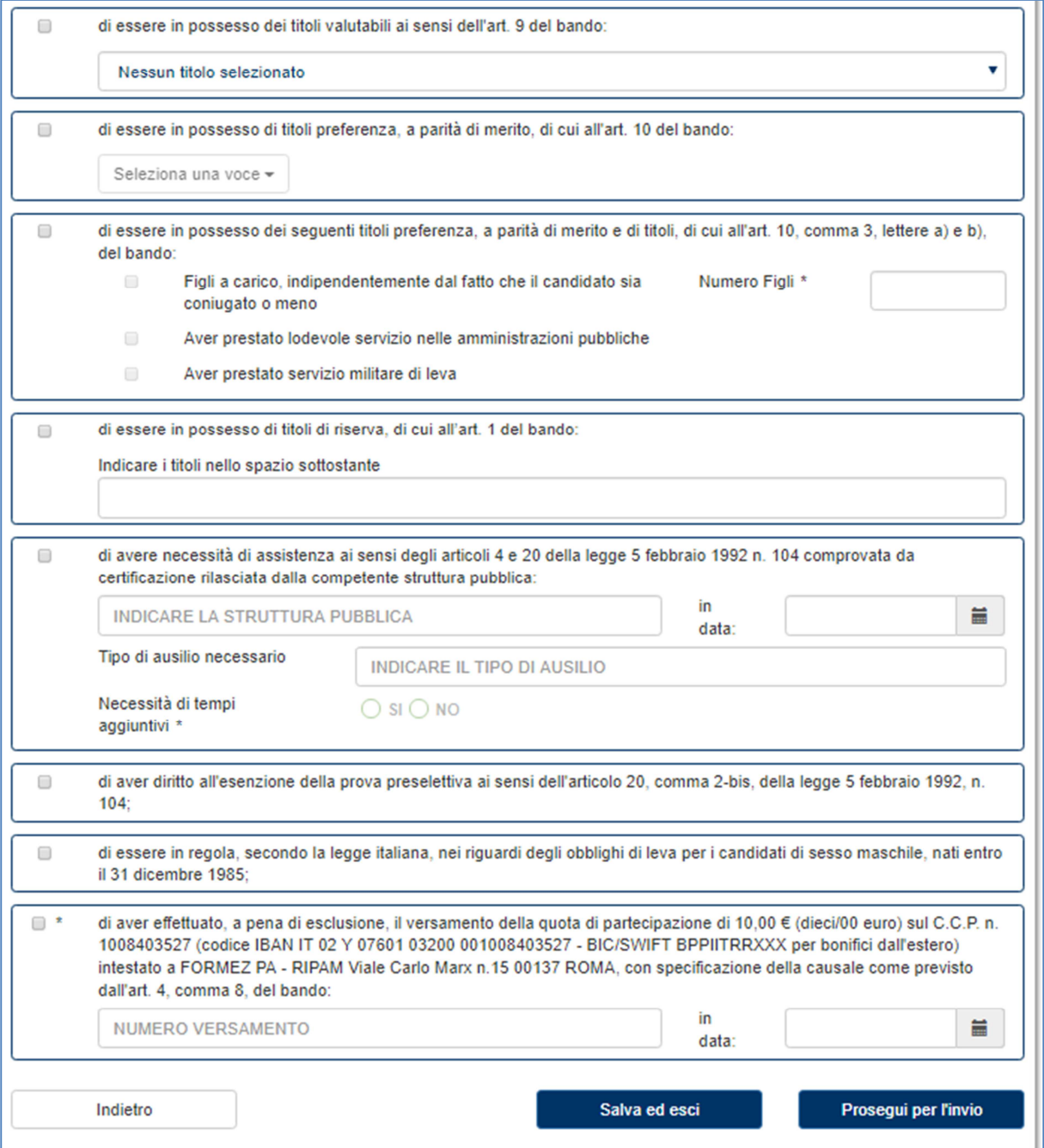

# **Figura 11 – Dichiarazioni 2 di 2**

Nella parte bassa della maschera delle Dichiarazioni, sono presenti tre bottoni:

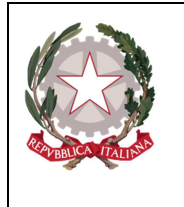

*Ministero della Giustizia della Giustizia della Giustizia* 

- **Indietro** la schermata si porta alla pagina precedente;
- **Salva e esci**  è possibile salvare i dati inseriti e uscire per continuare nella compilazione in un secondo momento: la domanda resta nello stato di "BOZZA";
- **Prosegui per l'invio**  I dati inseriti sono corretti ed è possibile proseguire con l'invio della domanda. La domanda in tal caso cambia è posta nello stato "INVIATA".

#### Invio della domanda

Per sottomettere la domanda al sistema è necessario cliccare il bottone "Prosegui per l'invio".

**N.B.: Cliccando il bottone "Prosegui per l'invio" non sarà più possibile modificare i dati inseriti!** Sarà tuttavia possibile annullare la domanda nel caso in cui si ritiene che le informazioni inserite non siano corrette.

#### Invio della domanda

La maschera proposta presenta, oltre alle dichiarazioni in figura, anche la necessità di indicare un documento di identità valido.

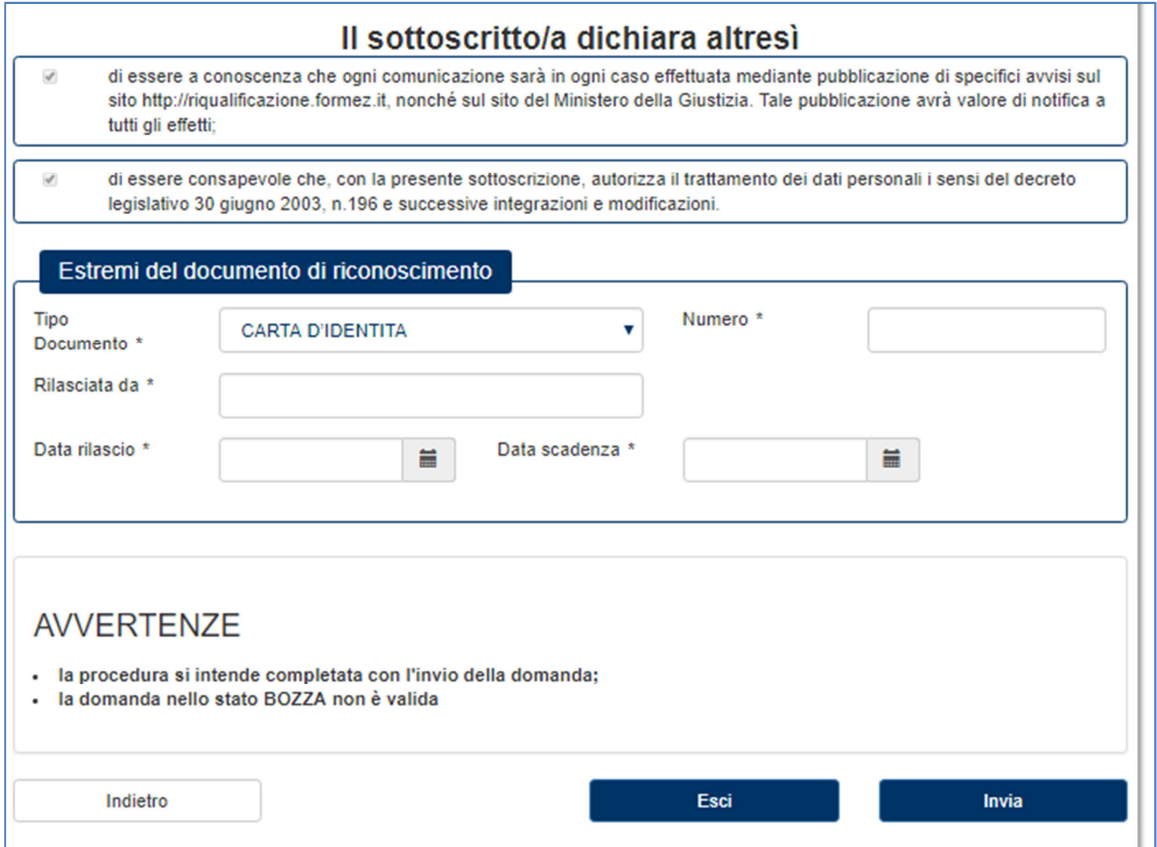

#### **Figura 12 - Invio domanda**

Cliccando il bottone "Invia" la domanda è inviata.

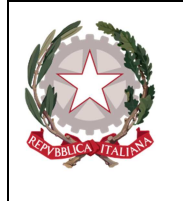

*Ministero della Giustizia della Giustizia della Giustizia* 

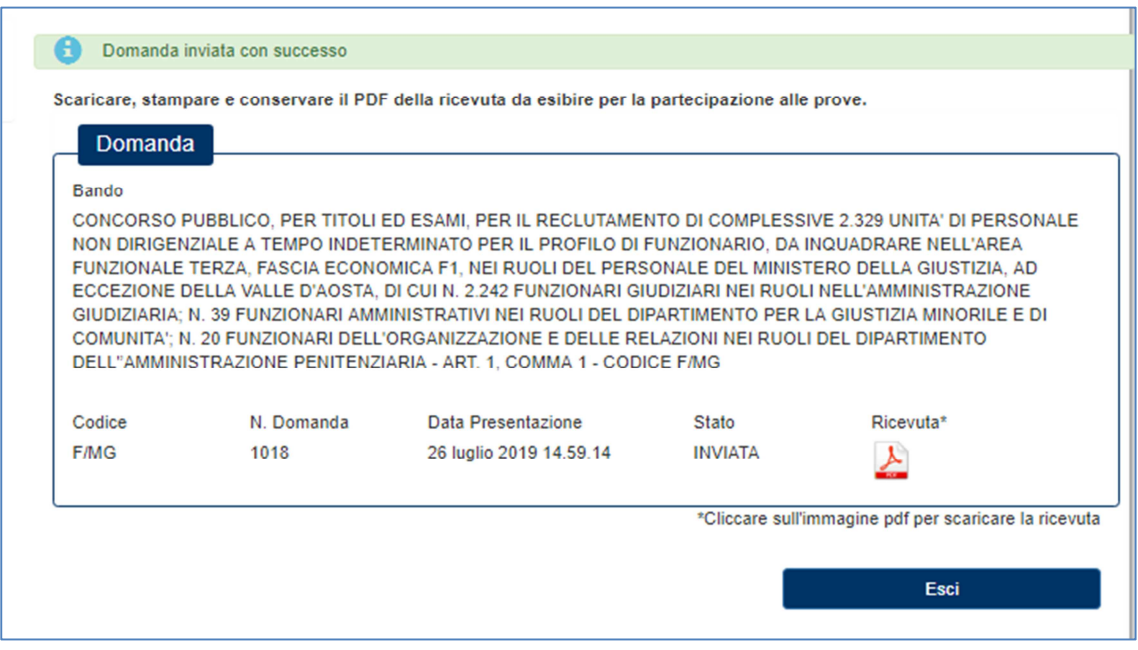

# **Figura 13 - Domanda inviata**

#### **VISUALIZZA DOMANDE**

Per visualizzare lo stato delle domande, si clicca sul menu laterale sinistro la voce "Visualizza Situazione Domande" e si apre la finestra in cui è possibile consultare lo stato delle domande.

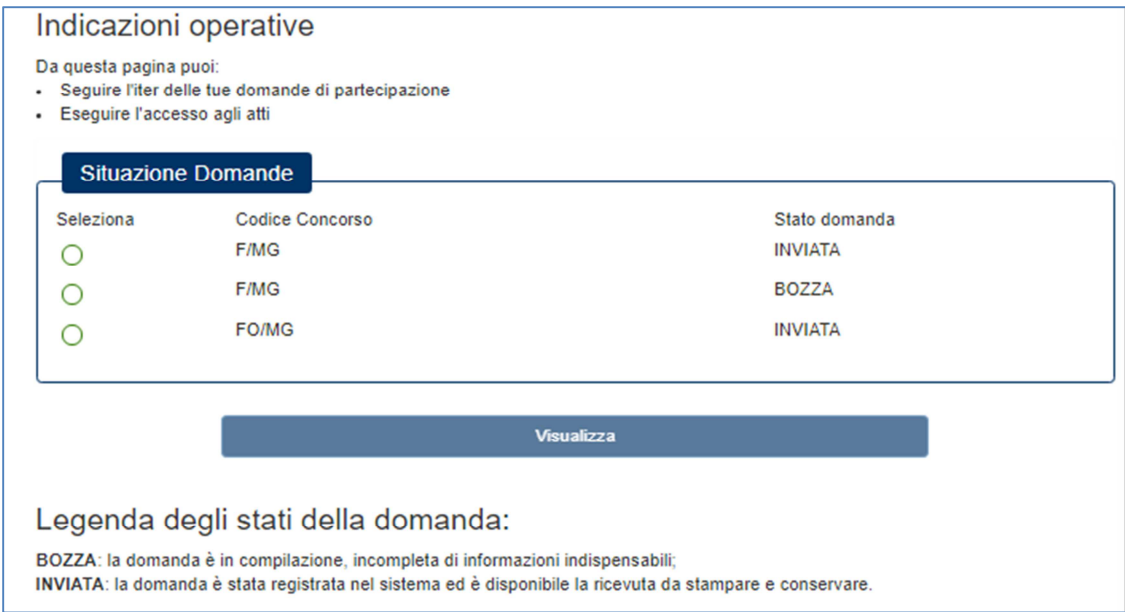

**Figura 14 – Situazione domande** 

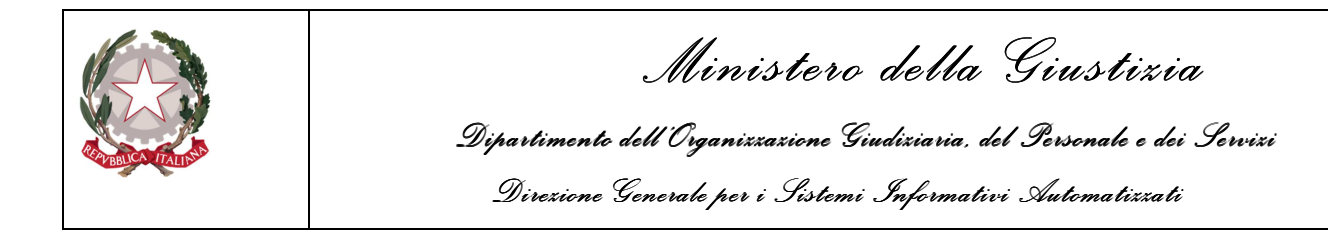

In caso di domande nello stato "INVIATA" (e cioè domande inviate correttamente), selezionando la domanda e cliccando il bottone "Visualizza", si apre la finestra in Figura 15 ed è possibile proseguire con la stampa del PDF della domanda e della ricevuta.

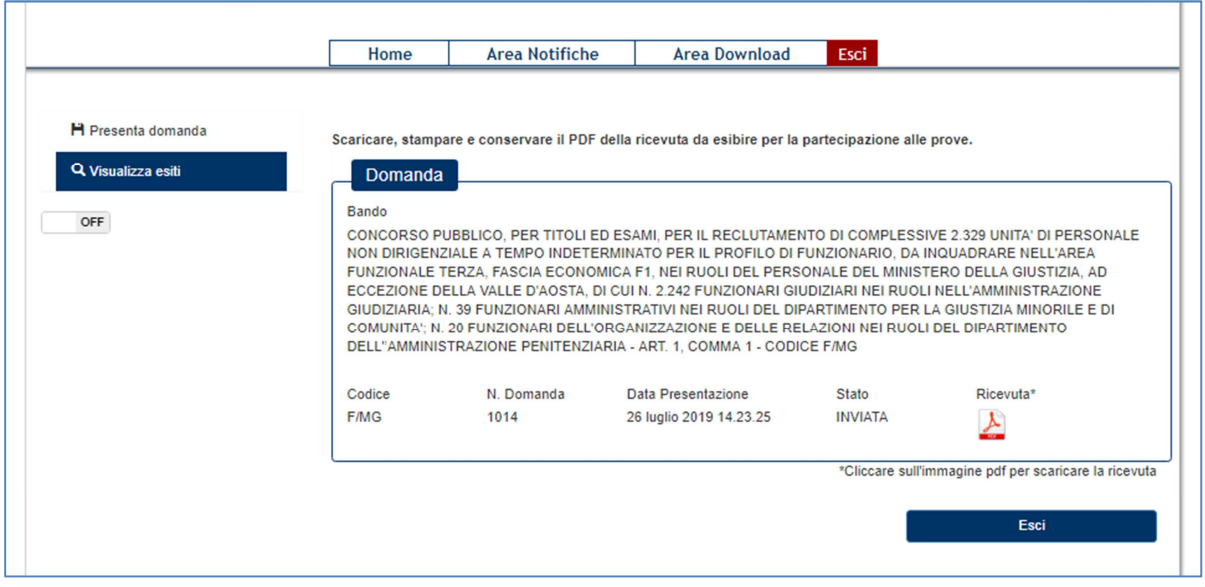

**Figura 15 – Domanda inviata** 

Nel caso di domande presenti nello stato "BOZZA" (e cioè domande ancora in compilazione), selezionando la domanda e cliccando il bottone "Visualizza", è possibile modificare la domanda in bozza.